<span id="page-0-0"></span>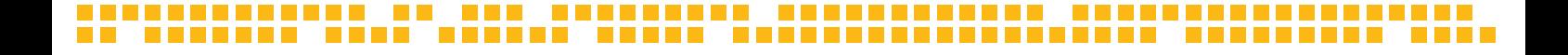

## **EIDEMTOP**

# **GUÍA DE USO PARA CARTOGRAFÍA MTOP EN GOOGLE EARTH**

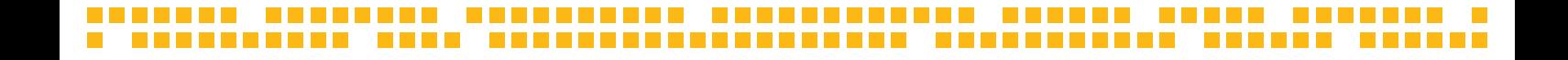

## **PRESENTACIÓN**

Mediante esta utilidad se ponen a disposición algunas de las capas publicadas en el **[Geoportal MTOP](http://geoportal.mtop.gub.uy/)** para consultarlas a través de Google Earth. Esto se realiza a través de la descarga de un archivo KMZ que permite la visualización de información geográfica en Google Earth. Además la aplicación permite realizar búsquedas y consultar la información asociada a dichas capas.

 $\overline{\phantom{a}}$ 

**TITLE** 

 $\sim 10^{-1}$ 

**TELETING** 

**The Company** 

 $\mathbf{r}$ 

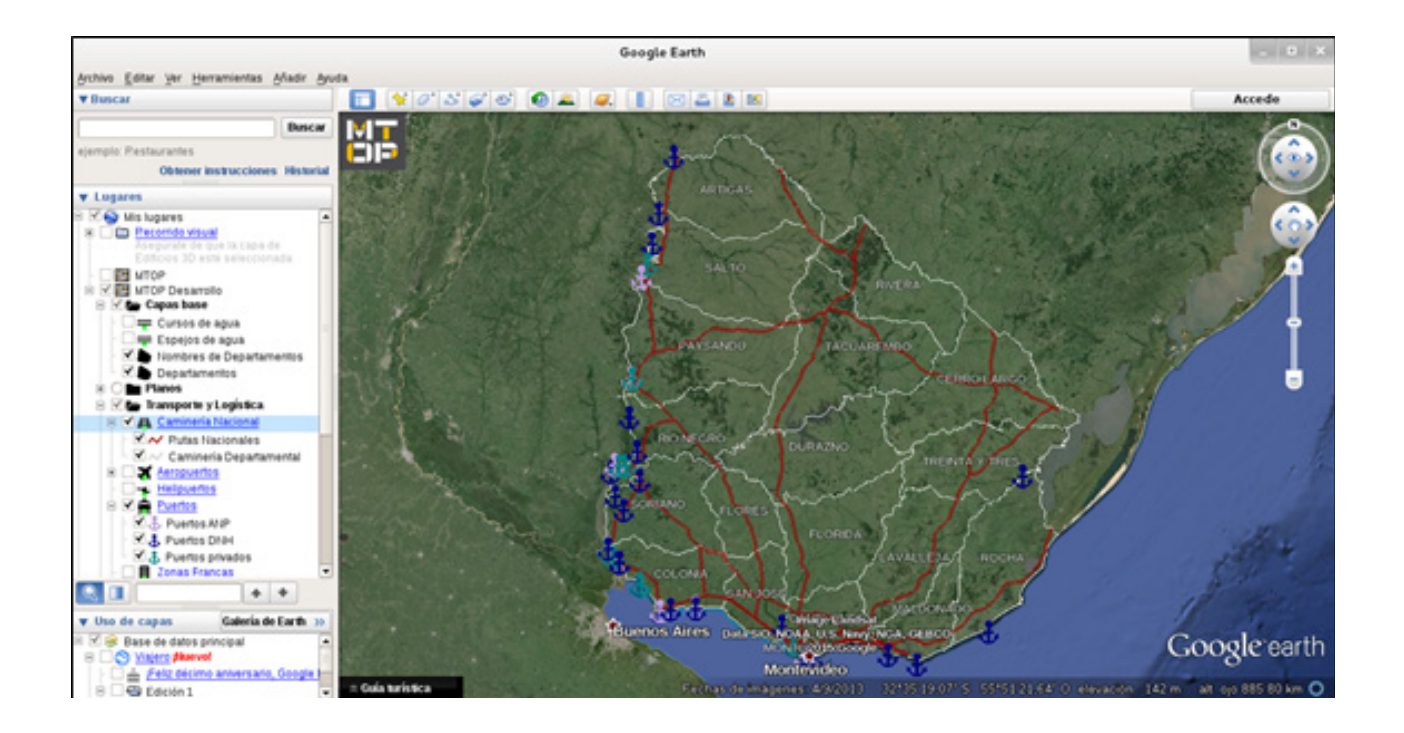

## **Acceso a la aplicación**

- $\mathbb{R}^n$ Se requiere contar con conexión a internet y tener instalado Google Earth.
- Descargar el **[archivo KMZ](https://geoportal.mtop.gub.uy/documents/20143/32090/Cartografia_Nodo_MTOP_v2.kmz)** del **[Geoportal MTOP](http://geoportal.mtop.gub.uy/)**.  $\overline{\phantom{a}}$
- Con doble clic sobre el archivo se abre Google Earth. A la izquierda, en la ventana **Lugares**, se despliega un árbol con la cartografía del MTOP.

## **Acceso a la aplicación**

- Para mantener la información siempre cargada  $\mathbf{r}$ y actualizada, sin necesidad de descargar nuevamente el archivo, al cerrar Google Earth se debe aceptar guardar en **Mis Lugares**.
- **Para borrar la aplicación de Google Earth** hacer clic derecho sobre el archivo MTOP en la ventana **Lugares** y seleccione **Eliminar**.

5

#### **Generalidades**

En la siguiente imagen se puede ver el menú de capas y utilidades desplegado al abrir el archivo KMZ.

Las primeras carpetas contienen las capas distribuidas en categorías: Capas base, Planos, Transporte y Logística e Infraestructura Social.

A continuación se encuentran las búsquedas (padrones y planos de balnearios) y por último utilidades como ayuda, formulario de contacto y novedades.

6

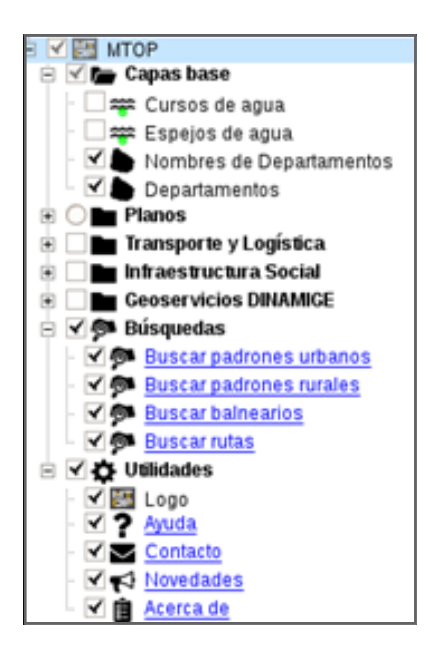

## **Visualización**

Haciendo clic en el símbolo (+) se desplegarán las capas de cada categoría. Seleccionar la casilla de verificación (checkbox) ubicada a la izquierda de cada capa para visualizarla sobre Google Earth.

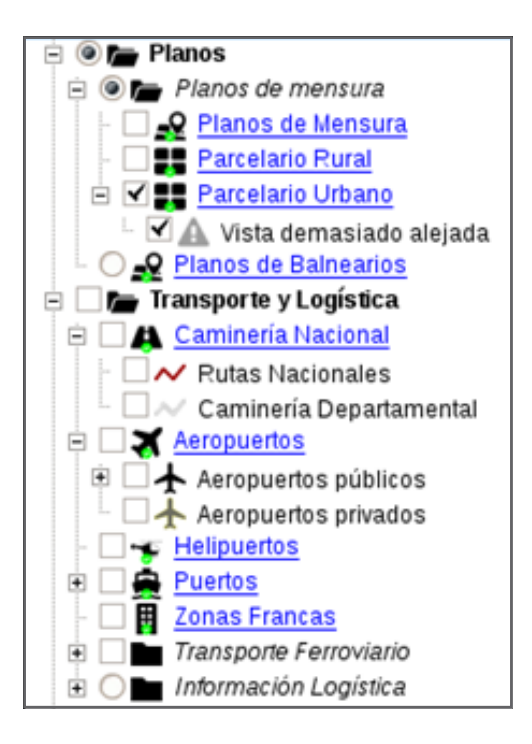

Al encender la capa se desplegará bajo el nombre de la misma la referencia correspondiente o un mensaje de error en caso de que la información no pueda mostrarse.

Haciendo clic en el nombre de la capa se obtiene una breve descripción de la misma y acceso a los metadatos. Con clic derecho se despliega un menú secundario de Google Earth que permite, entre otras cosas, actualizar los datos manualmente, guardar la capa en formato KML o KMZ y acceder a las propiedades para personalizar la visualización de la capa (grosor de línea, colores, etc).

La mayoría de las capas se descargan una sola vez en el momento de seleccionar el checkbox y volverán a actualizarse la próxima vez que se inicie el Google Earth.

Las capas que contienen mayor cantidad de información se presentan a través de KML que se actualizan dinámicamente a medida que cambia la zona visualizada. Al acercarse, alejarse o moverse en el mapa el KML descargará los datos correspondientes a la porción de terreno visible en el mapa en ese momento. Estas capas además requieren cierta altura de visualización que se indicará a través de mensajes en el árbol de capas (ver en la figura anterior la capa Parcelario Urbano).

Las capas presentadas en este formato son:

**Parcelario Rural**: visible desde los 12.000m de altura.

**Parcelario Urbano**: visible desde los 1.000m de altura.

**Planos de Mensura**: visible desde los 12.000m de altura para planos en zonas rurales y desde 1.000m para planos en zonas urbanas.

**Caminería Nacional**: visible desde los 100.000km de altura para corredores internacionales, 200km para rutas secundarias y terciarias y 60km para caminería departamental.

La aplicación permite consultar información asociada a las capas. Haciendo clic sobre el objeto en el mapa se despliega un formulario con la información asociada al mismo.

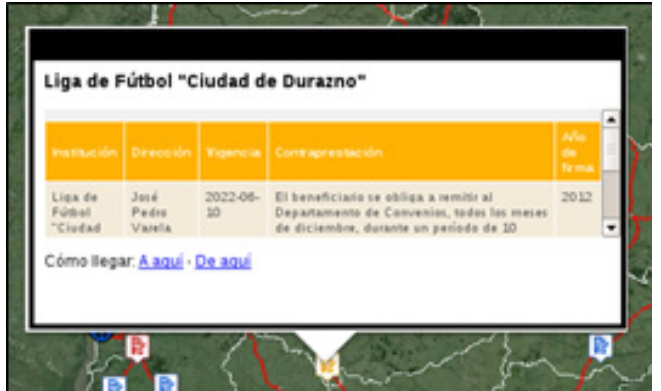

#### **Búsquedas**

Para buscar un objeto se debe seleccionar una de las opciones de búsqueda (mediante clic en el nombre) y luego completar la información correspondiente en el formulario.

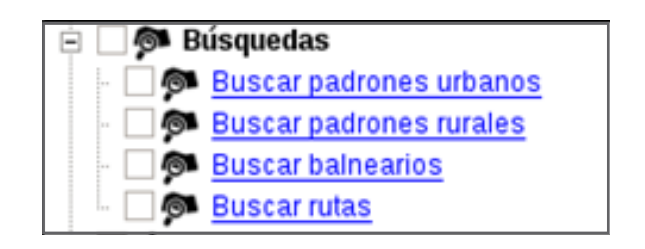

**Padrones (urbanos y rurales):** Seleccionar el departamento, la localidad en el caso de padrones urbanos e ingresar el número de padrón buscado. A medida que se ingresa, el sistema sugerirá los valores posibles.

Ambas búsquedas de padrones están asociadas a la capa de planos de mensura, al ubicar el padrón y hacer clic en él se despliega una ventana que da acceso al plano de mensura, en caso de que el mismo exista y esté disponible.

**Planos de balnearios**: Ingresar el departamento, seleccionando entre los disponibles y luego el nombre del balneario. Mediante clic en el resultado se accede a la información asociada al plano del balneario y al formato *pdf* del mismo.

**Rutas**: Busca las rutas nacionales o los cruces entre las mismas.

Los resultados de todas las búsquedas aparecerán temporalmente en la carpeta **Lugares temporales**. Se pueden guardar utilizando el menú secundario (clic derecho sobre el resultado de la búsqueda en el árbol de capas).

## **Utilidades**

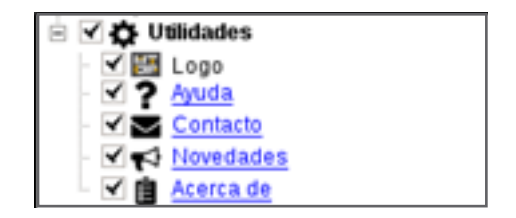

**Ayuda**: Acceso a la **Guía de uso**.

**Contacto**: Acceso al formulario de contacto donde se reciben preguntas, dudas, sugerencias, etc.

**Novedades**: Espacio donde se publican las novedades referentes a la aplicación.

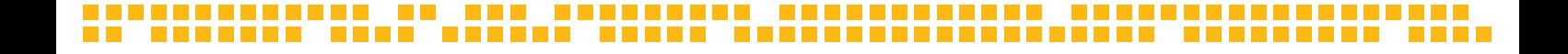

## **EIDEMTOP**

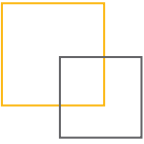

#### **Infraestructura de Datos espaciales del MTOP**

Dirección:Rincón 561 - Montevideo, Uruguay Teléfono: +598 2915 8333 - Fax: +598 2915 8333 Correo electrónico: geoportal@mtop.gub.uy